# COPYING COURSES (COURSE COPY)

You can copy courses and use them as a convenient way to reuse and adapt existing course structures, materials, and content.

#### **Control Panel** HOW TO COPY A COURSE **Content Collection Course Tools** 1. *In the course you want to copy (your "old" course)*, on the **Control Panel**, expand the **Packages and Utilities** section and Evaluation Þ select **Course Copy**.  $\mathbb{P}$ **Grade Center Users and Groups** Customization **Packages and Utilities Bulk Delete Check Course Links** Course Copy **Exponratenive Course** 2. For Destination Course ID, click **Browse**. Import Course Cartridge Import Package / View Logs **SELECT COPY OPTIONS**  $\blacktriangleright$ Help - ⊁ Destination Course ID Browse..

3. A list of all of your course appears. Select the option to the left of the course you want to copy this course into (your "new" course).

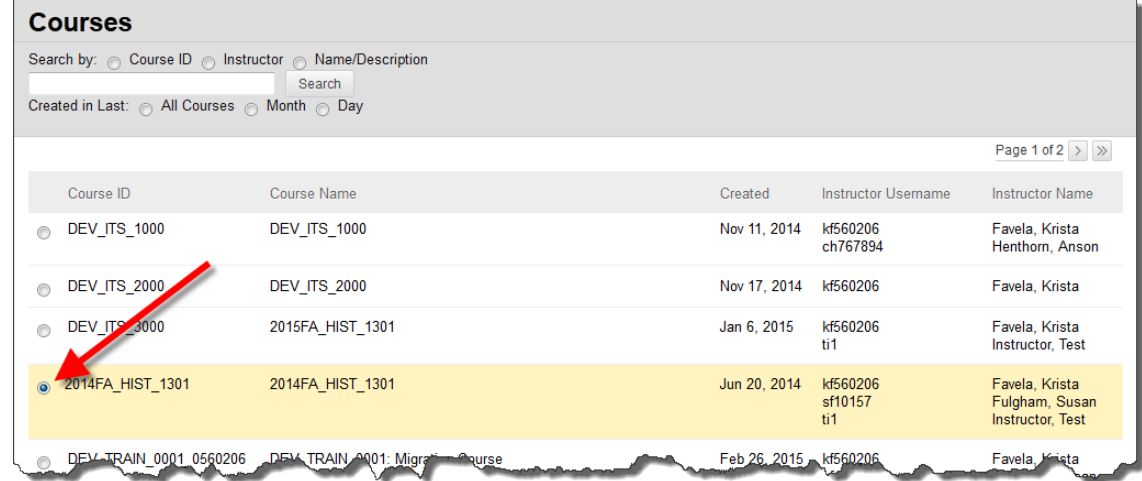

4. Click **Submit**.

5. In the **Select Course Materials** section, select the **Select All** button, and change the Discussion Board option to "**Include only the forums, with no starter posts**."

If there is a Tool that you do not want moved into your new course, uncheck the checkbox for that Tool.

*Note: Not all checkboxes may be selected. Some settings are automatically set by the registrar's office (i.e. course availability dates, duration, enrollment, etc.).*

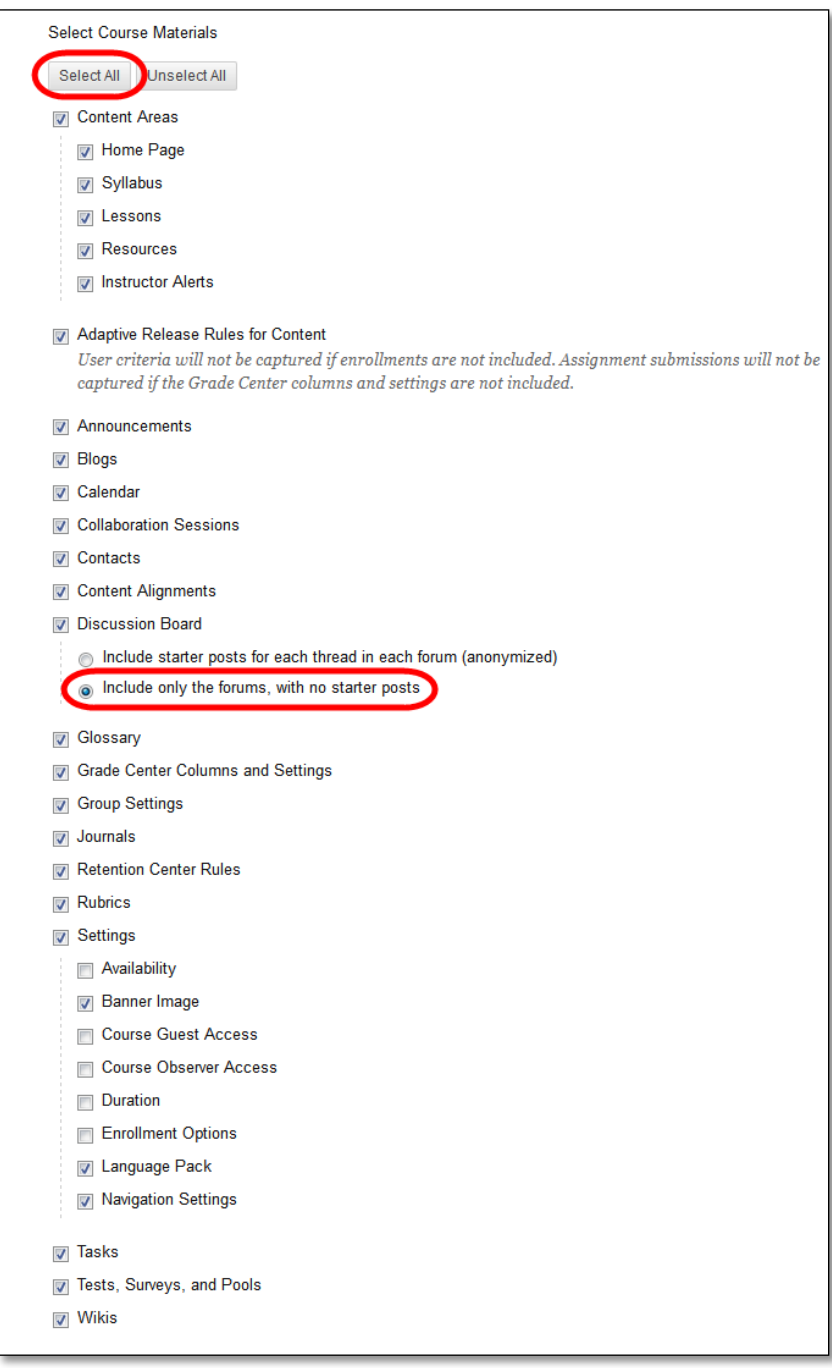

- 6. In the **File Attachments** section, select the option to copy links to:
	- **Copy Links to Course Files**: No copies of linked files are included in the copy. The copied course will have the same set of links and those links will point back to the original location of the link defined in the origin course.
	- **Copy links and copies of the content**: This will make copies of linked files, but ONLY those files that are linked. Files within the course's home folder that are not linked to any content within the course are not included in the copy. **(Recommended Setting)**
	- **Copy links and copies of the content (include entire course home folder)**: This will make copies of ALL files in the course's home folder whether those files are linked to course content or not.

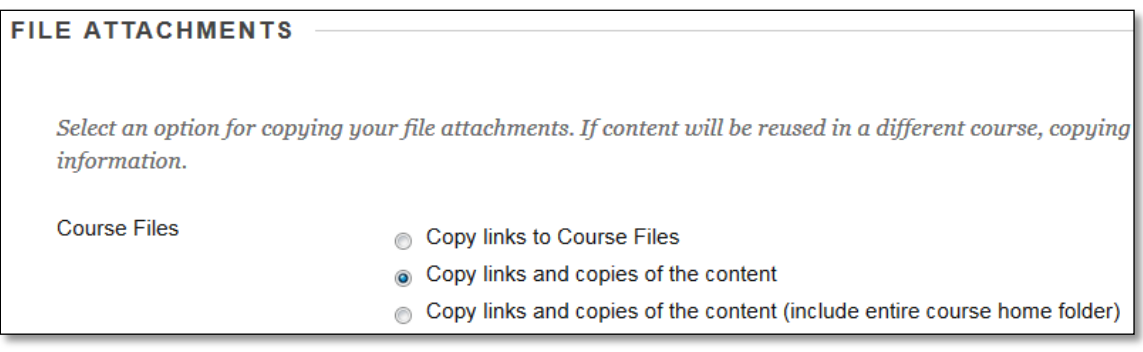

- **7. (Not recommended)** Select **Enrollments** to copy the list of users in the course. User records, such as discussion board posts, grades, and assessment attempts will not be copied. User records are only copied if you select the Copy Course with Users (Exact Copy) option. **(Not recommended)**
- 8. Click **Submit**.
- 9. When you receive an email that the Import process has been completed, you may begin editing your content.

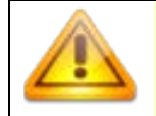

*Note*: Content may begin to appear before you receive an email. Until you receive an email the system may still be processing the copy. **Do not re-copy your course** or you will have duplicate content that will have to be deleted.

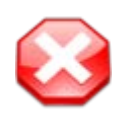

#### **What if not all my content appears?**

If your course is missing content or no content appears, log out of Blackboard, and wait 15 minutes before returning. If content is still missing contact the Help Desk or an Instructional Designer.

# CLEAN-UP SUGGESTIONS

Old content such as discussion posts, and announcements may have copied over from the original course and should be deleted from the new course.

- Delete old Announcements (May be done through the Course Copy process)
- Delete old Discussion posts (May be done through the Course Copy process)
- Update Due Date on Tests
- Update Due Dates on Assignments
- Update Opening/Closing Dates on Content
- Replace Files

### DO NOT PERFORM A COURSE COPY MULTIPLE TIMES.

If you experience a problem while exporting or importing your course, contact the Help Desk or an Instructional Designer.

## RESOLVING COPIED COURSE ITEMS

When copying content and tools from one course to an existing course, the course menu must resolve itself in the destination course. The following table describes how course menu items are resolved.

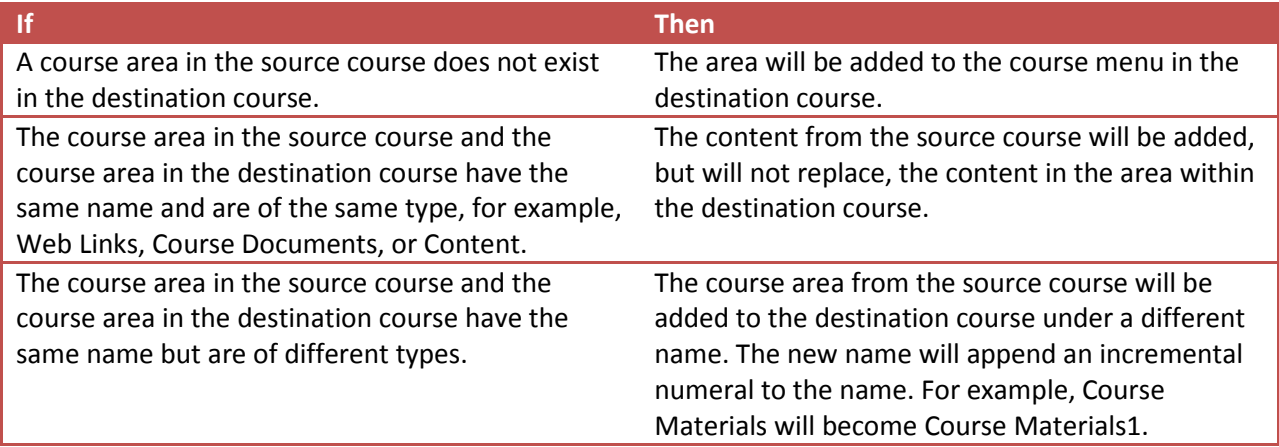